## Edit an Application

EEA ePLACE Instructions

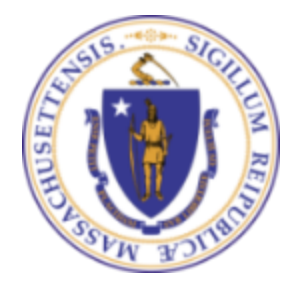

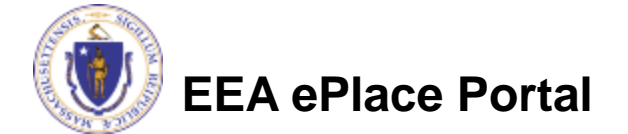

## General Navigation

Click **Continue Application »** button to move to the next page.

- Any field with a red asterisk (\*) is required before you continue to the page.
- Click **Save and resume later** button to save your work and resume later.
- Click on the tool tips **the where applicable to get more details.**
- ❑ Suggested preferred browsers are Chrome and Microsoft Edge

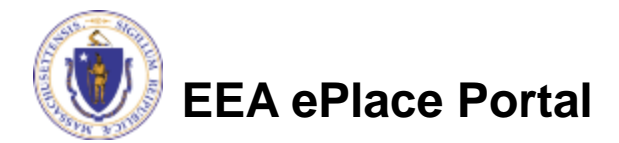

## Edit an Application

- If the agency staff reviews your application and requested you to submit additional information, then the system will send a notification to the individual specified in the application
- If your application require Certification, specific instructions will be provided after re-submitting the application
- ❑ Review the email and follow all steps accordingly

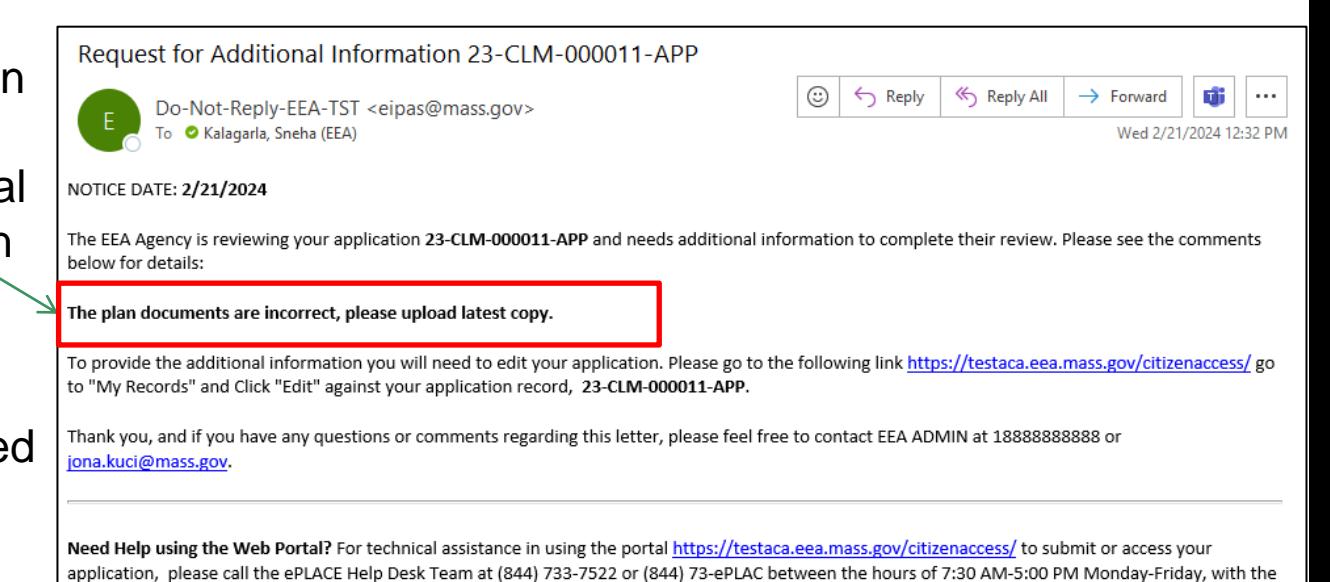

exception of all Commonwealth and Federal observed holidays. If you prefer, you can also e-mail us at ePLACE helpdesk@state.ma.us.

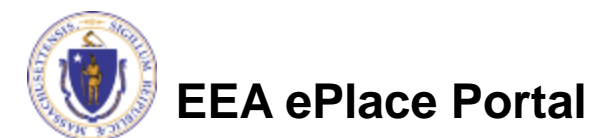

## Accessing Edit Link for an application

Home

- ❑ Log on to EEA ePLACE portal
	- ➢ [Mass.gov Licensing and](https://eplace.eea.mass.gov/CitizenAccess/Default.aspx) **[Permitting Portal](https://eplace.eea.mass.gov/CitizenAccess/Default.aspx)**
- ❑ Go to "My Records" page
- ❑ All the application record will be listed
- Select "EDIT" next to the application that you need to review and re-submit

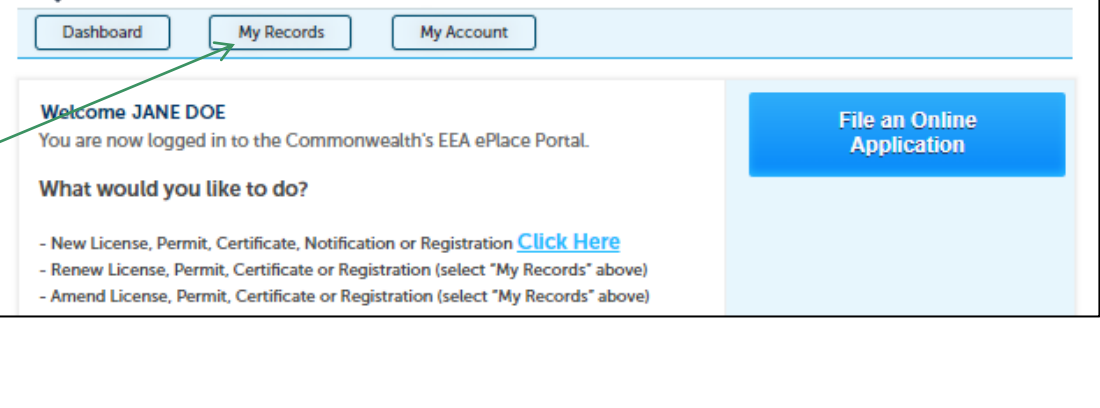

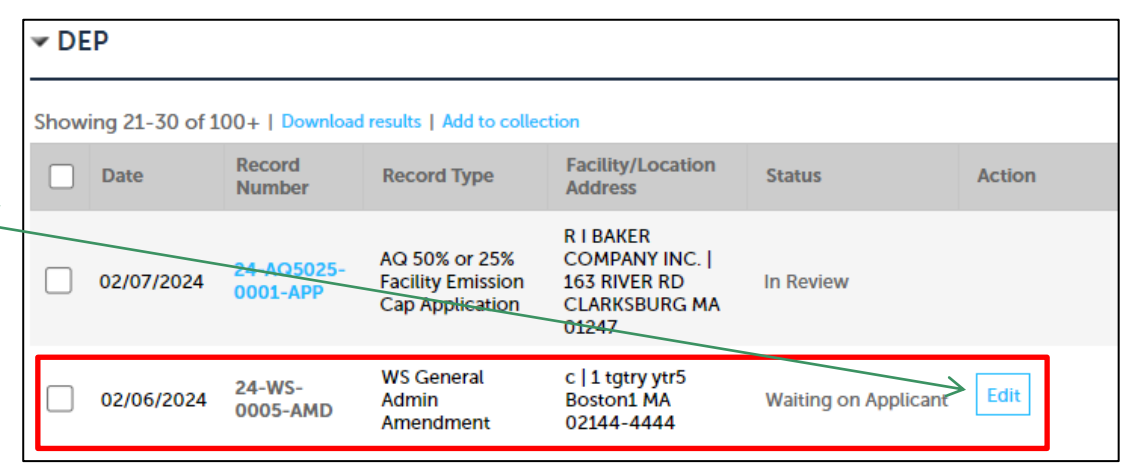

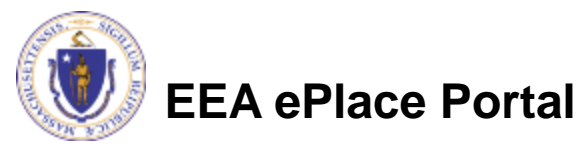

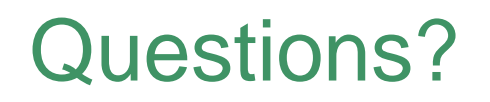

For technical assistance:

- ▶ Contact the ePlace Help Desk Team at (844) 733-7522
- Or send an email to: [ePLACE\\_helpdesk@state.ma.us](mailto:ePLACE_helpdesk@state.ma.us)

For other instruction documents, please visit the link below [Energy and Environmental Affairs ePLACE](https://www.mass.gov/info-details/eea-eplace-portal-instruction-documents) Portal Documents

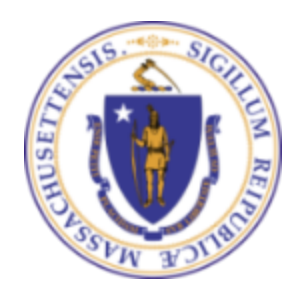

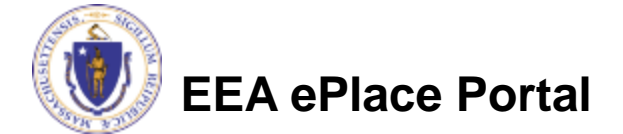